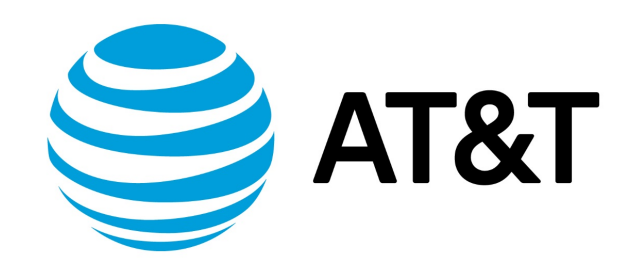

# Quick Start Guide, 17.2.0

November 2017 **Supporting AT&T Vyatta Network Operating System** 

# Contents

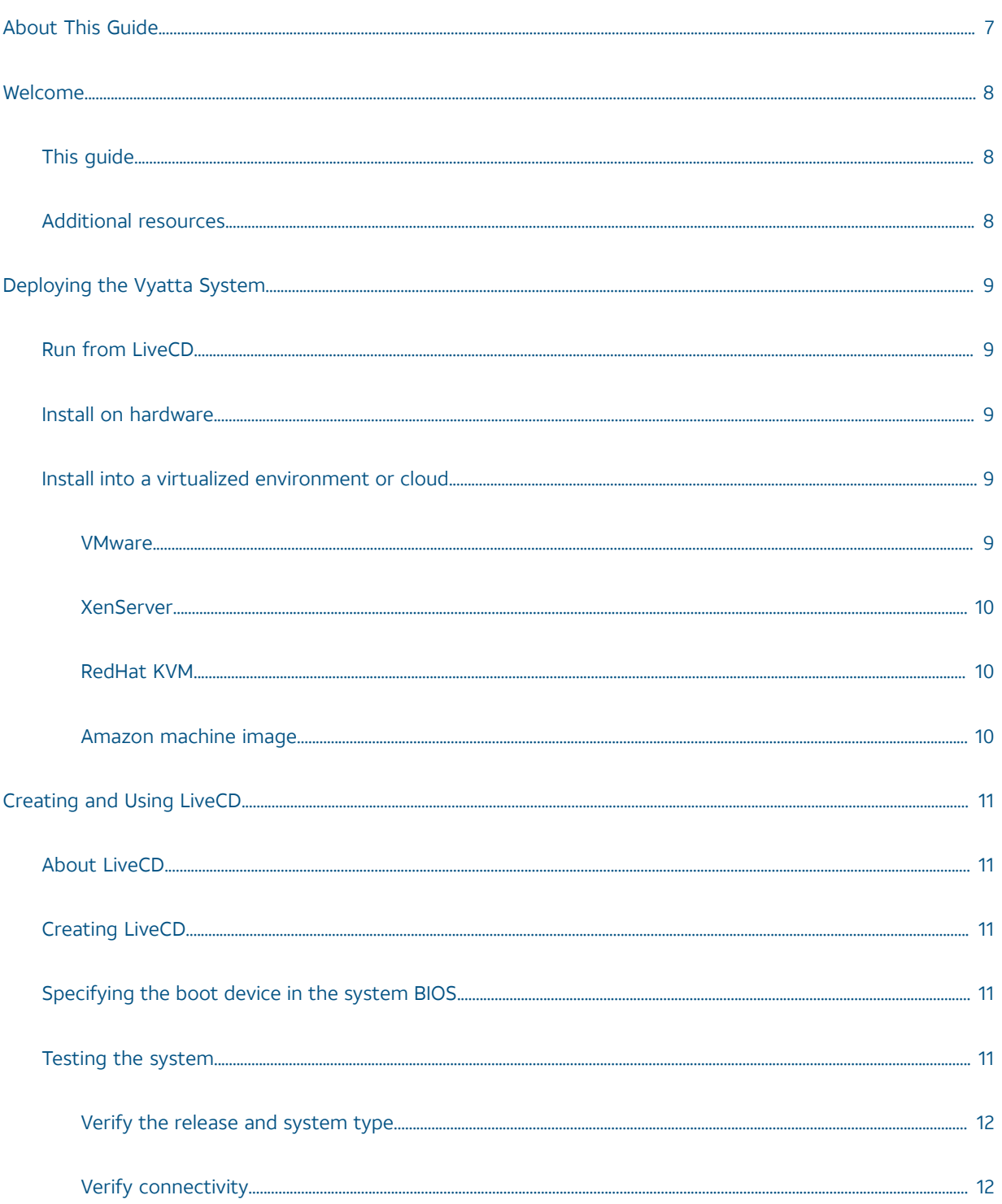

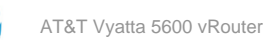

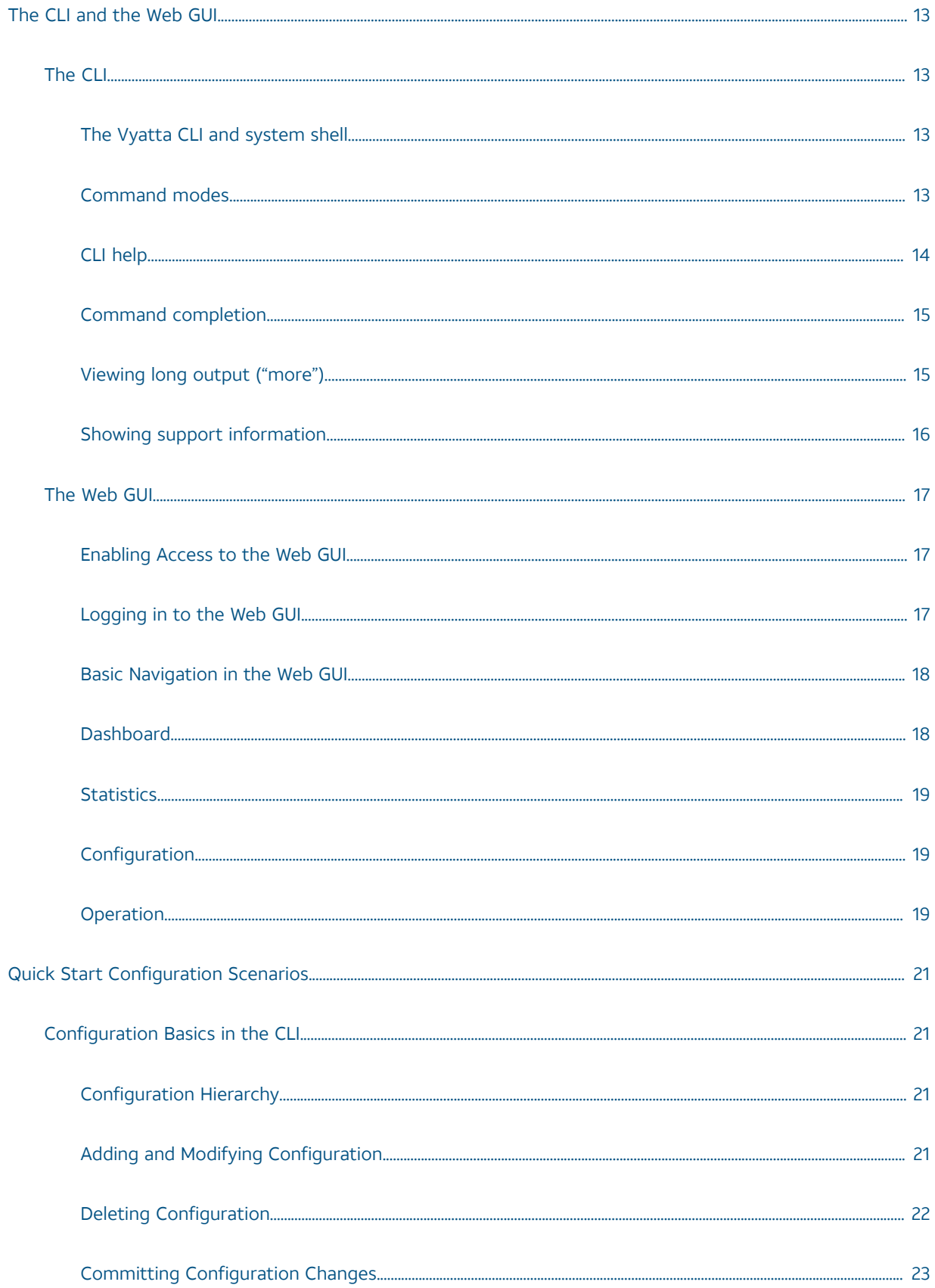

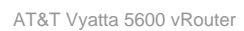

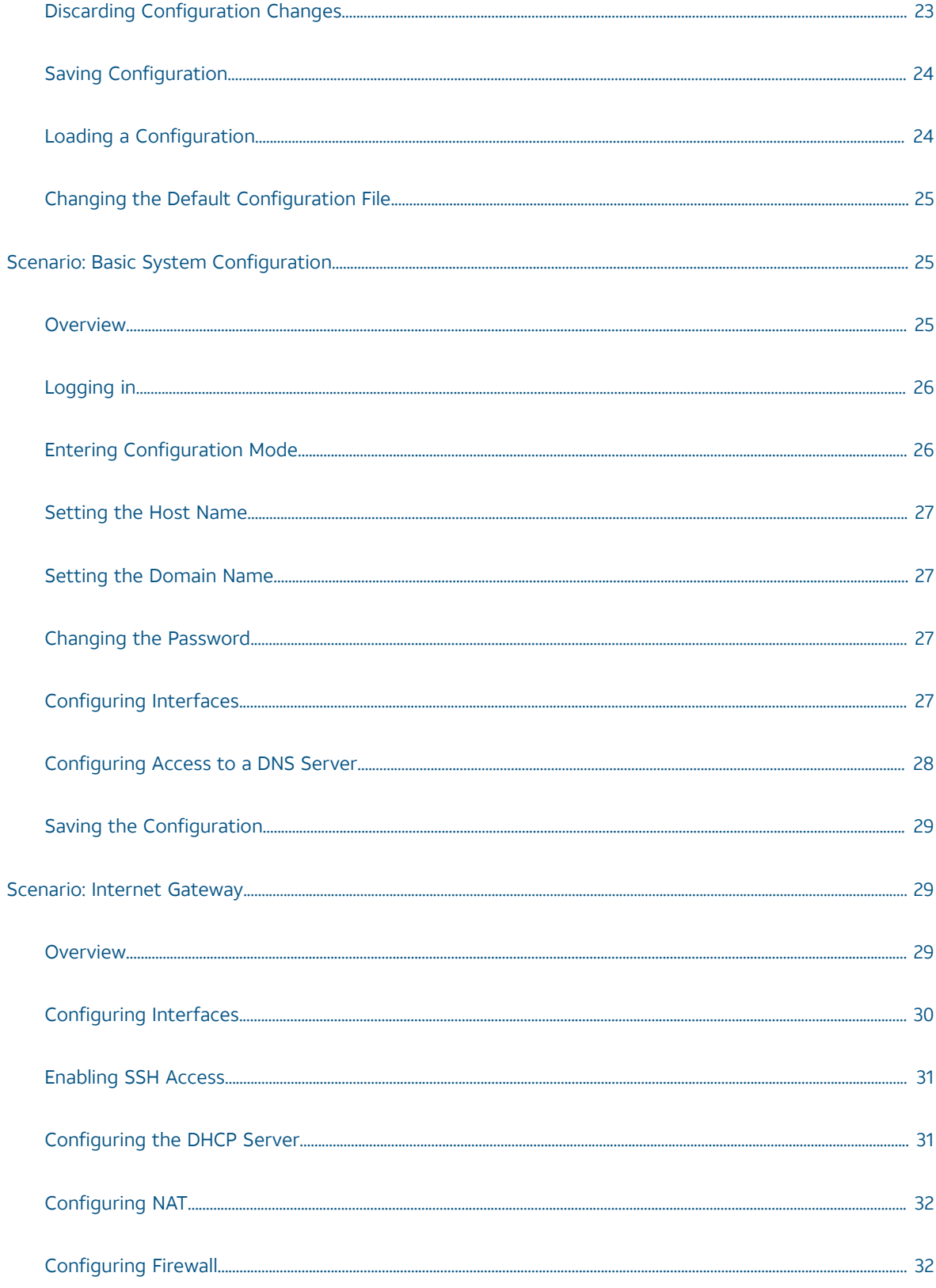

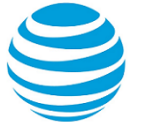

Saving the System [Configuration.............................................................................................................................................................](#page-32-0) [33](#page-32-0)

# Copyright Statement

© 2017 AT&T [Intellectual](http://www.att.com/gen/privacy-policy?pid=2587) Property. All rights reserved. AT&T and Globe logo are registered trademarks of AT&T Intellectual Property. All other marks are the property of their respective owners.

The training materials and other content provided herein for assistance in training on the Vyatta vRouter may have references to Brocade as the Vyatta vRouter was formerly a Brocade product prior to AT&T's acquisition of Vyatta. Brocade remains a separate company and is not affiliated to AT&T.

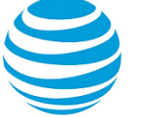

# <span id="page-6-0"></span>About This Guide

This guide gets you started using and configuring the AT&T products that run on the AT&T Vyatta Network Operating System (referred to as a virtual router, vRouter, or router in the guide). It describes how to deploy the router and introduces you to the CLI and web GUI interfaces that you can use to access, configure, and manage the router.

# <span id="page-7-0"></span>Welcome

# <span id="page-7-1"></span>**This guide**

Thank you for choosing the AT&T Vyatta vRouter.

AT&T Vyatta vRouter delivers the features, performance, and reliability of an enterprise-class secure router with the added benefits of flexible deployment options—x86 hardware, blade servers, virtualization—the freedom to integrate applications, and the economic advantages of commodity hardware and components.

Use this guide to get the following benefits:

- An overview of the deployment options and help to determine the best way to deploy the AT&T Vyatta vRouter in your environment
- An overview of the user interfaces that are available on the system
- A walk-through of fundamental system configuration based on example scenarios

# <span id="page-7-2"></span>**Additional resources**

The AT&T Vyatta vRouter technical library provides full product documentation. To see what documentation is available for your release, refer to AT&T Vyatta Network Operating System Guide to Documentation. This guide is posted with every release of AT&T Vyatta vRouter software and provides a great starting point for locating the information you need.

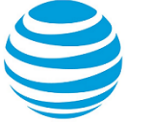

# <span id="page-8-0"></span>Deploying the AT&T Vyatta vRouter

# <span id="page-8-1"></span>**Run from LiveCD**

LiveCD runs the AT&T Vyatta vRouter software on a RAM disk that resides on the host system. The system uses the RAM disk for writeable sections of the file system and uses an external system, such as a TFTP server or USB memory stick, for the storage of configuration files.

LiveCD runs on a system with an existing operating system without disturbing or changing the previously installed operating system. Configuration is not stored on the system, but you can save configuration to a persistent device, such as a USB memory stick. In addition, you cannot upgrade an installation from LiveCD; each upgrade requires fresh LiveCD. While you are running the system from LiveCD, you are not able to access other applications or programs on your system.

LiveCD is also required to install the AT&T Vyatta vRouter to a persistent device, such as a hard disk.

As a method of deployment, running from LiveCD is best suited for evaluation and test scenarios.

You can read about using LiveCD in[Creating](#page-10-0) and Using LiveCD *[\(page 11\)](#page-10-0)*.

# <span id="page-8-2"></span>**Install on hardware**

The AT&T Vyatta vRouter installs and runs on most standard x86 servers and PCs. The system installs from AT&T Vyatta vRouter LiveCD onto a variety of persistent devices, including a hard drive, USB memory stick, and compact Flash.

You install the system from LiveCD, which you create before installation. The installation process uses LiveCD as the source image, formats the device on which the system is being installed, installs the system, and, if possible, preserves configuration from previous installations. When the installation is completed, you reboot your system and the newly installed system begins running.

**Note:** Not all hardware supports the ability to boot from a USB device or compact Flash; check the BIOS of your hardware to see if it does.

You can read about installing onto a hard disk or other persistent device in AT&T Vyatta vRouter Hard Disks and Persistent Devices Installation Guide.

# <span id="page-8-3"></span>**Install into a virtualized environment or cloud**

The AT&T Vyatta vRouter runs as a software appliance in a virtual or cloud computing environment, allowing you to virtualize your network. The AT&T Vyatta vRouter software appliance is optimized for a number of virtual environments. These environments provide a great deal of flexibility as to how the virtual machine is configured, especially with respect to memory and Ethernet interfaces. Multiple AT&T Vyatta vRouter systems run simultaneously on a single hardware platform that is configured for multiple virtual machines.

The AT&T Vyatta vRouter software runs in the following virtual environments:

- [VMware](#page-8-4) *[\(page 9\)](#page-8-4)*
- [XenServer](#page-9-0) *[\(page 10\)](#page-9-0)*
- [RedHat](#page-9-1) KVM *[\(page 10\)](#page-9-1)*
- Amazon [machine](#page-9-2) image *[\(page 10\)](#page-9-2)*

### <span id="page-8-4"></span>**VMware**

Like other virtualization platforms, VMware products provide the ability to run multiple virtual systems on a single hardware platform. The AT&T Vyatta vRouter can be run on VMware ESX and ESXi. VMware ESX and ESXi are virtualization platforms that run directly on system hardware in a 64-bit environment.

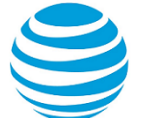

AT&T provides a prebuilt VMware template that can be used to create AT&T Vyatta vRouter virtual machines on VMware ESX or ESXi. AT&T also provides an ISO that can be installed on VMware ESX or ESXi.

You can read about installing onto VMware in AT&T Vyatta vRouter VMware Installation Guide.

## <span id="page-9-0"></span>**XenServer**

Citrix XenServer is a server virtualization platform. Like other virtualization platforms, XenServer provides the ability to run multiple virtual machines on a single hardware platform.

XenCenter is the management system for XenServer. XenCenter allows you to manage multiple physical servers running XenServer in addition to all the virtual machines running on each physical server.

You can read about installing onto XenServer in AT&T Vyatta vRouter XenServer Installation Guide.

### <span id="page-9-1"></span>**RedHat KVM**

The AT&T Vyatta vRouter supports the Red Hat Kernel-based Virtual Machine (KVM) hypervisor on Red Hat Enterprise Linux (RHEL). Like other virtualization platforms, the Red Hat KVM provides the ability to run multiple virtual systems on a single hardware platform. AT&T provides a prebuilt system image that runs on the KVM on RHEL.

You can read about installing onto RedHat KVM in AT&T Vyatta vRouter Linux KVM Installation Guide.

### <span id="page-9-2"></span>**Amazon machine image**

Amazon Web Services (AWS) is the cloud computing service for Amazon. AWS provides the tools and infrastructure required by businesses to run computing environments "within the cloud."

At the core of AWS is an Amazon Machine Image (AMI). An AMI is a virtual machine template. You instantiate virtual-machine instances from the template within the AWS cloud. A variety of AMIs are available from a number of vendors.

You can read about installing and using an AT&T Vyatta vRouter AMI in AWS in AT&T vRouter AMI Installation Guide.

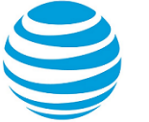

# <span id="page-10-0"></span>Creating and Using LiveCD

# <span id="page-10-1"></span>**About LiveCD**

LiveCD runs the AT&T Vyatta vRouter software on a RAM disk that resides on the host system. The system uses the RAM disk for writeable sections of the file system and uses an external system, such as a TFTP server or USB memory stick, for the storage of configuration files.

LiveCD runs on a system with an existing operating system without disturbing or changing the previously installed operating system. Configuration is not stored on the system, but you can save configuration to a persistent device, such as a USB memory stick. In addition, you cannot upgrade an installation from LiveCD; each upgrade requires fresh LiveCD. While you are running the system from LiveCD, you are not able to access other applications or programs on your system.

LiveCD is also required to install the AT&T Vyatta vRouter to a persistent device, such as a hard disk.

As a method of deployment, running from LiveCD is best suited for evaluation and test scenarios.

# <span id="page-10-2"></span>**Creating LiveCD**

LiveCD must be bootable. Refer to documentation for your CD-burning utility for information on how to burn a bootable ISO image.

To create a bootable LiveCD disk:

- 1. Download an ISO software image.
- 2. Use CD-burning software to create a bootable ISO image. Note the following requirements:

**Info:**

- The CD must be an ISO image; just copying files onto the CD does not work.
- The CD must be bootable.

# <span id="page-10-3"></span>**Specifying the boot device in the system BIOS**

Insert the LiveCD disk into the CD drive of the system on which you want to run it. If your system is not already configured to boot from a CD or DVD, if one is present, you must configure it to boot from LiveCD.

To specify the boot device:

- 1. During the boot sequence, press the appropriate key (for example, <F2>) to interrupt the boot sequence and enter the BIOS setup program for your system.
- 2. In the boot sequence menu, arrange the boot devices such that the device name for the CD or DVD drive is first in the list. This arrangement allows the system to boot from a CD or DVD, if one is present.
- 3. Save the settings and reboot the system. When the system restarts, it boots from LiveCD.

<span id="page-10-4"></span>After the system has booted, confirm that you can access it from your network.

# **Testing the system**

After the system has successfully booted, you see the vyatta login: prompt. This prompt indicates that the system is operational.

Perform the following procedures:

- Verify the release and [system](#page-11-0) type *[\(page 12\)](#page-11-0)*
- Verify [connectivity](#page-11-1) *[\(page 12\)](#page-11-1)*

# <span id="page-11-0"></span>**Verifying the release and system type**

You must confirm that the correct release version is running on the system.

To verify the release and system type, perform the following steps.

- 1. Log in with the username and password that you provided during installation. During installation, if you did not select the default user of vyatta, use the new username and password you created during the installation. Use the default password of vyatta unless you have changed it.
- 2. Enter the show version command.

**Info:**

- The Version: line displays the version number of the system that is running. Ensure that the displayed result is the version you require.
- The System type: line displays the type of hardware on which the system is running and whether it is in a virtual environment. Ensure that the displayed result is the version you require.
- The Boot via: line displays the type of system that is running.

### <span id="page-11-1"></span>**Verifying connectivity**

After you confirm that the correct version is running, you must confirm that the system can be accessed on the local network. Configure an Ethernet interface on the system and ping the interface from another host on the network.

**Note:** In the system, a data plane interface is an abstraction that represents the underlying physical or virtual Ethernet interface of the system. The terms Ethernet interface and data plane interface are synonymous in this guide.

To test the system connectivity, perform the following steps:

1. At the command prompt, enter the commands that are shown in the example, substituting an IP address from your existing subnet. The example uses the following network and IP address.

#### **Info:**

- The network is 192.168.1.0/24.
- The IP address of the interface is 192.168.1.81.

Make the appropriate substitutions for your network, as shown in the following example.

#### **Example:**

```
vyatta@vyatta:~$ configure
vyatta@vyatta# set interfaces dataplane dp0sN address 192.168.1.81/24
vyatta@vyatta# commit
vyatta@vyatta# save
vyatta@vyatta# exit
vyatta@vyatta:~$
```
2. From another host on the same subnet, ping the interface to ensure that it is up. From a Linux or Windows command prompt, enter the following command, substituting the IP address you assigned to the interface.

#### **Info:**

ping 192.168.1.81

If the system can be reached, you see replies from it in response to the pings. If so, your system is installed and can be accessed on your network.

# <span id="page-12-0"></span>CLI and Web GUI

# <span id="page-12-1"></span>**CLI**

The AT&T Vyatta vRouter supports a rich and flexible command line interface (CLI) and a basic web graphical user interface (GUI). This chapter provides an introduction to these two interfaces.

With the AT&T Vyatta vRouter, it is also possible to remotely execute commands by using the AT&T Vyatta vRouter Remote Access API. For more information about this API, refer to AT&T Vyatta Network Operating System Remote Access API Reference Guide.

This section presents the following topics:

- The Vyatta CLI and [system](#page-12-2) shell *[\(page 13\)](#page-12-2)*
- [Command modes](#page-12-3) *[\(page 13\)](#page-12-3)*
- [CLI help](#page-13-0) *[\(page 14\)](#page-13-0)*
- Command [completion](#page-14-0) *[\(page 15\)](#page-14-0)*
- Viewing long output [\("more"\)](#page-14-1) *[\(page 15\)](#page-14-1)*
- Showing support [information](#page-15-0) *[\(page 16\)](#page-15-0)*

# <span id="page-12-2"></span>**Vyatta CLI and system shell**

The CLI of the AT&T Vyatta vRouter includes two kinds of commands:

- Commands for operating and configuring the AT&T Vyatta vRouter
- Commands provided by the operating system shell in which the Vyatta CLI operates

The commands you can execute depend on your user role and its privileges. However, any command for which you have the privileges to execute, including operating system commands, can be executed from within the Vyatta CLI.

### <span id="page-12-3"></span>**Command modes**

The Vyatta CLI has two command modes: operational mode and configuration mode.

- Operational mode provides access to operational commands for showing and clearing information and enabling or disabling debugging as well as commands for configuring terminal settings, loading and saving a configuration, and restarting the system.
- Configuration mode provides access to commands for creating, modifying, deleting, committing and showing configuration information as well as commands for navigating through the configuration hierarchy.

When you log in to the system, the system is in operational mode.

- To enter configuration mode from operational mode, use the **configure** command.
- To return to operational mode from configuration mode, use the **exit** command. If there are uncommitted configuration changes, you must either commit the changes by using the **commit** command or discard the changes by using the **exit discard** command before you can exit to operational mode.

Entering the **exit** command in operational mode logs you off the system.

#### **Enter configuration mode**

In configuration mode, you can set, delete, and show information. Enter configuration mode by using the configure command at the command prompt in operational mode.

vyatta@vyatta:~\$ configure [edit] vyatta@vyatta#

Notice that the command prompt changes to remind you of the mode.

#### **Exit configuration mode**

Exiting configuration mode returns you to operational mode.

```
vyatta@vyatta# exit
exit
vyatta@vyatta:~$
```
### <span id="page-13-0"></span>**CLI help**

You can get CLI help by entering or pressing any of the following commands or keys at the command prompt.

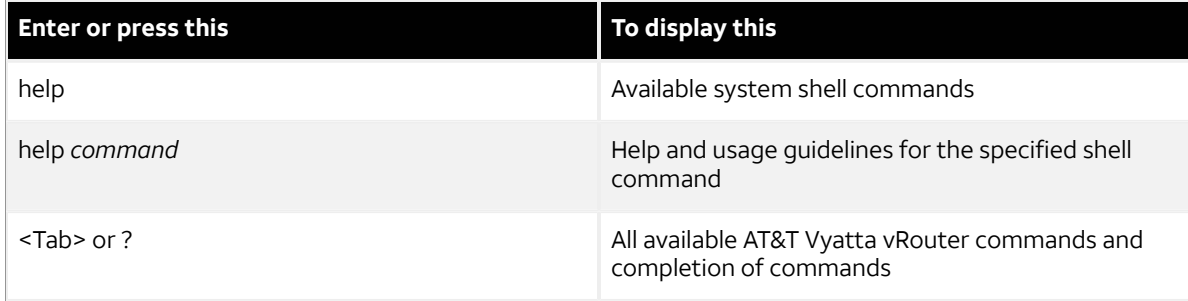

#### **Find available commands**

At the command prompt in operational mode, press the <Tab> key or the ? key.

```
vyatta@vyatta:~$ <Tab>
Possible completions: 
   add Add an object to a service
   clear Clear system information
 clone Clone an object
 configure Enter configure mode
 copy Copy an object
 delete Delete an object
   generate Generate an object
   monitor Monitor system information
  mtrace Show multicast path in ASCII graphic format
  ping Send Internet Control Message Protocol (ICMP) echo request
   poweroff Poweroff the system
 reboot Reboot the system
 release Release specified variable
 rename Rename an object
 renew Renew specified variable
 reset Reset a service
 restart Restart a service
 set Set operational options
 show Show system information
ssh Start a remote Secure Shell (SSH) connection.
 telnet Telnet to a node
   traceroute Track network path to node
             Measure round-trip time using two-way active measurement protocol (TWAMP)
  twping Measure Tourn Start<br>Update data for a service
vyatta@vyatta:~$
```
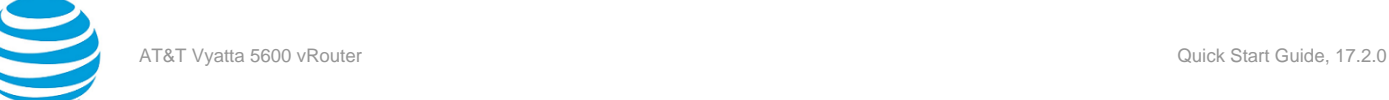

# <span id="page-14-0"></span>**Command completion**

To save keystrokes when typing command strings, the AT&T Vyatta vRouter provides two methods of completing commands. The first method allows you to use unambiguous command prefixes when specifying a command. For example, entering sh configu in operational mode is equivalent to entering show configuration. Entering an ambiguous command prefix, for example, sh conf, produces an error message that explains the ambiguity and a list of possible completions. The second method uses the <Tab> key to complete an unambiguous command. For example, typing sh <Tab> in operational mode produces show. If the command prefix you type is ambiguous, following it with <Tab> produces a list of possible completions. Pressing <Tab> a second time produces help strings for the list of possible completions.

**Note:** The ? key, like the <Tab> key, provides help strings for commands.

#### **Use command completion on an unambiguous command**

The following example shows how to request command completion for the sh entered string. In this example, the command to be completed is unambiguous.

```
vyatta@vyatta:~$ sh<Tab>
vyatta@vyatta:~$ show
```
#### **Use command completion on an ambiguous command**

The following example shows how to request command completion for the s entered string. In this case, more than one command can complete the entry and the system lists all valid completions.

```
vyatta@vyatta:~$ s<Tab>
set show
vyatta@vyatta:~$ s
```
#### **Display help strings for commands**

The following example shows how to request command completion for the s entered string a second time. In this case, help strings for the possible completions are displayed.

```
vyatta@vyatta:~$ s<Tab>
Possible completions:
 save Save configuration to a file
 set Set the value of a parameter or create a new element
  show Show the configuration (default values may be suppressed) 
vyatta@vyatta:~$ s
```
# <span id="page-14-1"></span>**Viewing long output ("more")**

If the information being displayed is too long for your screen, the screen indicates a line number where the information breaks. The Linux operating system provides several commands for controlling information in a "more" display; the following table shows a few important ones. (Refer to Linux documentation for additional control of "more" displays.)

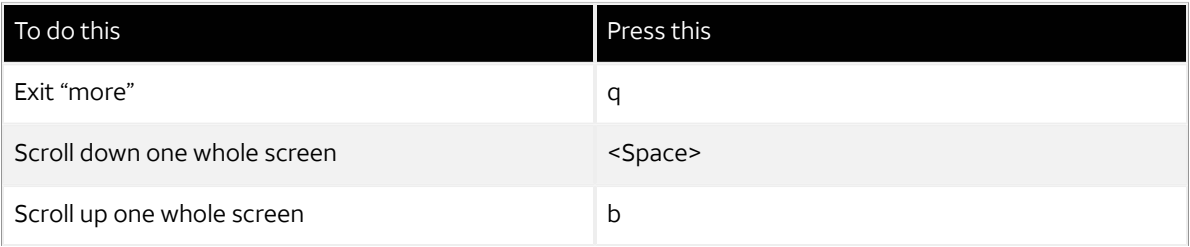

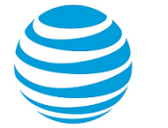

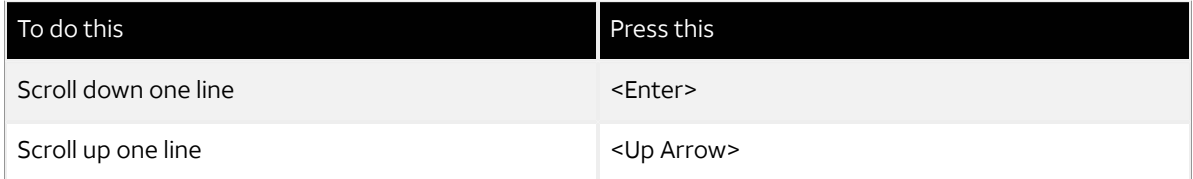

#### **Show system configuration**

Entering show in configuration mode displays information that you have explicitly set. Entering show -all displays information that you have set plus all default information.

Enter configuration mode and enter show -all at the command prompt. The full default system and the "more" prompt are displayed. (Some lines have been removed from the example to save space.)

```
vyatta@vyatta:~$ configure
[edit]
vyatta@vyatta# show -all
...
interfaces {
      dataplane dp0p160p1 {
          address 10.1.17.201/24
          mtu 1500
 }
      loopback lo {
      }
...
```
#### **Exit from a "more" display**

Within the "more" display, enter q. You are returned to the command prompt.

```
 dataplane dp0p1p4{
   address 192.168.1.85/24
   duplex auto
   hw-id 00:14:bf:5a:84:f9
   speed auto
 }
: q
[edit]
vyatta@vyatta#
```
### <span id="page-15-0"></span>**Showing support information**

If you have to report a bug or request support, you need to supply version information for your software. You can supply this information in operational mode.

#### **Show support information**

If you are in configuration mode, return to operational mode.

```
vyatta@vyatta# exit
exit
vyatta@vyatta:~$
```
Enter the show version command to display version information.

```
vyatta@vyatta:~$ show version
Version: 3.2R1
Description: AT&T Vyatta vRouter 5600 3.2 R1
Built on: Sun Apr 27 22:16:24 UTC 2014
```
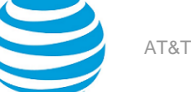

```
System type: Intel 64bit
Boot via: image
Hypervisor: VMware
HW model: VMware Virtual Platform
HW S/N: VMware-56 4d 09 36 a8 b1 e4 0c-b7 44 63 5d ef f6 ab 1a
            VIIWAI E-JU -U -U -U -U -U -U<br>564D0936-A8B1-E40C-B744-635DEFF6AB1A
Uptime: 17:53:45 up 10 min, 2 users, load average: 0.02, 0.04, 0.05
vyatta@vyatta:~$
```
# <span id="page-16-0"></span>**Web GUI**

The web GUI is an alternative user interface for interacting with the AT&T Vyatta vRouter. For security reasons, the GUI is turned off by default. If you want to use the GUI, you must enable it through the CLI.

Any operation that can be performed through the CLI (except enabling the GUI) can also be performed through the web GUI. The GUI essentially reflects the structure of the CLI; in particular, the command hierarchy in the GUI follows the basic CLI configuration structure. If you are familiar with the CLI, the structure of the GUI should be straightforward to understand.

Supported browsers include Firefox 3, Internet Explorer 7 and 8, and Google Chrome 5.

This section presents the following topics:

- [Enabling](#page-16-1) access to the web GUI *[\(page 17\)](#page-16-1)*
- [Logging](#page-16-2) in to the web GUI *[\(page 17\)](#page-16-2)*
- Basic [navigation](#page-17-0) in the web GUI *[\(page 18\)](#page-17-0)*
- [Dashboard](#page-17-1) *[\(page 18\)](#page-17-1)*
- [Statistics](#page-18-0) *[\(page 19\)](#page-18-0)*
- [Configuration](#page-18-1) *[\(page 19\)](#page-18-1)*
- [Operation](#page-18-2) *[\(page 19\)](#page-18-2)*

## <span id="page-16-1"></span>**Enabling access to the web GUI**

All you have to do to access the web GUI is to enable the HTTP Secure (HTTPS) service. (Note that enabling HTTPS access allows only access to the web GUI; it does not provide general SSL access.)

To access the web GUI from the network, you also have to configure an Ethernet interface with an IP address. In the examples, it is assumed that you have configured an Ethernet interface with an IP address.

#### **To enable web GUI access**

In configuration mode, enable HTTPS access to the web GUI on the AT&T Vyatta vRouter and commit the change.

```
vyatta@R1# set service https
[edit]
vyatta@R1# commit
[edit]
vyatta@R1#
```
### <span id="page-16-2"></span>**Logging in to the web GUI**

For security purposes, all communication to the web GUI is over HTTPS, the secure version of HTTP, using a selfsigned certificate. As with any self-signed certificate, when you initially connect with a web browser you may receive a warning that the certificate is not trusted. Because this certificate is generated on the AT&T Vyatta vRouter specifically for browser access, this message can be safely ignored and the certificate stored for future access.

#### **To access and log in to the GUI**

**Note:** For security reasons, it is strongly recommended that each user accessing the system from a web browser have an individual user account.

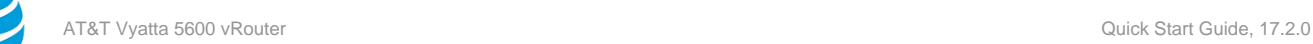

- 1. Point your web browser at the IP address defined for the Ethernet interface. (Prefixing the IP address with **https://** is optional.) The login screen opens in your browser.
- 2. Log in. Any nonroot user may log in to the router through the GUI. Root login through the GUI is not supported for security reasons. The default nonroot user ID and password are as follows:

```
User name: vyatta
Password: vyatta
```
Passwords are independent of the means of access: the CLI and the GUI use the same login credentials.

After you have logged in, the web GUI opens to its dashboard.

### <span id="page-17-0"></span>**Basic navigation in the web GUI**

On the Dashboard screen, notice three areas of the screen that are common to all web GUI pages: the **Login**, the **Primary Navigation area**, and the **Status area**. These areas occur on all web GUI screens.

The **Login/Logout area** area provides information about the system being accessed and the username of the user who is logged in. There is also a **logout** link you can use to log off the system. The host name specified in the **Login/Logout area** is a hyperlink. You can click the link to quickly navigate to the **Configuration** tab, where you can configure the host name.

The **Primary Navigation area** provides tabs to allow you to move back and forth between the main areas of the GUI: **Dashboard**, **Statistics**, **Configuration**, and **Operation**.

The **Status area** shows you the version of the system you are running, amount of time the system has been up, and system time. The system time is a hyperlink. You can click the link to quickly navigate to the **Configuration** tab, where you can change the system time.

# <span id="page-17-1"></span>**Dashboard**

The **Content area** of the **Dashboard** displays operational status and configuration for key areas of the system.

Expand or collapse information by clicking the Expand/Collapse icon

The Down Arrow icon  $\overline{\phantom{a}}$  gives you access to a context-sensitive menu.

- When the Down Arrow icon appears in the header of a subsection, clicking the icon allows you to configure items within the subsection (provided your user account has the privileges to do so).
- When the Down Arrow icon appears within a form or table row, clicking the icon allows you to configure the item to the left of the icon or run operational commands associated with the item to the left of the icon (provided your user account has the privileges to do so).

Clicking the Right Arrow icon allows you to access more-detailed information for an item.

To sort a table column, place the cursor over the column header. A Down Arrow icon appears at the right side of the column header. If the column can be sorted, then clicking this icon opens menu options to sort the column in ascending or descending order. (If the column cannot be sorted, this menu is grayed out.)

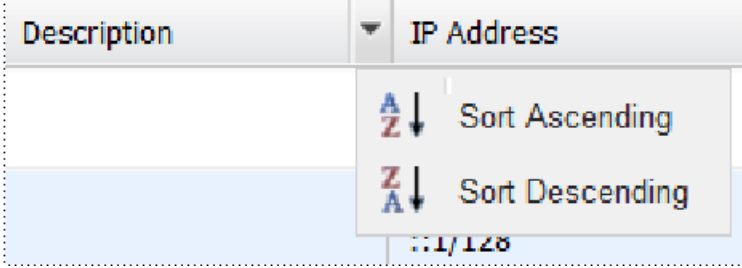

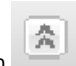

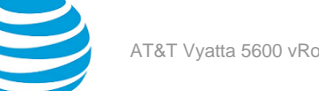

# <span id="page-18-0"></span>**Statistics**

The **Statistics** screen shows a visual representation of ongoing system statistics you select.

The **Secondary navigation area** allows you to navigate to the system component for which you want to see statistics.

The **Content area** shows real-time statistics for the selected component.

# <span id="page-18-1"></span>**Configuration**

The **Configuration** screen allows you to configure system components. The configuration options available on this screen are the same as the configuration options available in the Vyatta CLI. To learn about these options, refer to the AT&T Vyatta vRouter documentation.

The **Toolbar area** of the **Configuration** screen provides access to tools that are available for a given configuration command. The following buttons are available on the toolbar:

- **Hide Tips/Show Tips** : Toggles between showing and hiding help tips within the **Content** area.
- **Show**: Displays the proposed configuration. New or modified fields are indicated with a plus sign (+). Deleted fields are indicated with a minus sign (-). After the proposed configuration is committed and becomes the active configuration, these indicators are removed.
- **Load**: Loads the specified configuration to become the active configuration. The configuration file specified can be local or remote.
- **Save**: Saves the active configuration. The file can be stored either locally or remotely.
- **Discard**: Discards any changes (indicated by yellow dots) that have been made before **Commit** is pressed.
- **Commit:** Commits changes to the active configuration.

The **Secondary navigation area** allows you to navigate to the component you want to configure. As you progress down the navigation hierarchy, control is passed to the appropriate level within the hierarchy.

The **Content area** is where configuration is modified. The following buttons are available in context within the **Content** area:

- **Set**: Confirms changes made to the current screen. Pressing **Commit** activates the changes.
- **Delete**: Removes the selected configuration node. Pressing **Commit** activates the change.
- **Create**: Creates a new configuration node. Pressing **Commit** activates the change.
- **Add**: Adds an entry to a multivalue leaf node. Pressing **Commit** activates the change.
- **Trash can**: Removes an entry from a multivalue leaf node. Pressing **Commit** activates the change.

The following indicators provide information regarding commands and configuration fields:

- **Bold text in the hierarchy**: Indicates that the node is currently configured on the system.
- **Plain text in the hierarchy**: Indicates that the node is not currently configured in the system but is available for configuration.
- **Red asterisk**: Indicates that a field is a required field.
- **Yellow dot**: Indicates that the configuration has been modified. A inside the dot indicates that the node is to be deleted. Pressing **Commit** activates the change.
- **Red dot**: Indicates that the configuration is in error and must be changed before it is accepted.

### <span id="page-18-2"></span>**Operation**

The **Operation** screen allows you to run operational commands. These commands are the same commands that are available in operational mode within the CLI. To learn about these commands, refer to the AT&T Vyatta vRouter documentation.

The **Secondary navigation area** at the left allows you to navigate among the available operational commands.

The **Content area** is where commands are run and output, if any, is displayed.

The following buttons are available within the **Content area** of the **Operation** screen:

• Run: Runs the selected command.

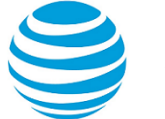

- Stop: Stops the output for commands that generate output.
- Pause: Pauses the output for commands that generate output.

The **Operation** screen also has a toolbar. The following button is available within the toolbar:

• **Hide Tips/Show Tips**: Toggles between showing and hiding help tips within the **Content area**.

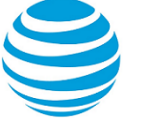

# <span id="page-20-0"></span>Quick Start Configuration Scenarios

# <span id="page-20-1"></span>**Configuration Basics in the CLI**

This section presents the following topics:

- [Configuration](#page-20-2) hierarchy *[\(page 21\)](#page-20-2)*
- Adding and modifying [configuration](#page-20-3) *[\(page 21\)](#page-20-3)*
- Deleting [configuration](#page-21-0) *[\(page 22\)](#page-21-0)*
- Committing [configuration](#page-22-0) changes *[\(page 23\)](#page-22-0)*
- Discarding [configuration](#page-22-1) changes *[\(page 23\)](#page-22-1)*
- Saving [configuration](#page-23-0) *[\(page 24\)](#page-23-0)*
- Loading a [configuration](#page-23-1) *[\(page 24\)](#page-23-1)*
- Changing the default [configuration](#page-24-0) file *[\(page 25\)](#page-24-0)*

# <span id="page-20-2"></span>**Configuration hierarchy**

From a system perspective, a configuration *leaf node* is different from a simple configuration *nonleaf node*. A configuration leaf node takes the form *node value* , as in the following example.

protocol-version v2

A nonleaf node always has an enclosing pair of braces ({}), which may be empty, as in the following example.

```
loopback lo {
}
```
or nonempty, as in the following example.

```
ssh {
  port 22
 protocol-version v2
}
```
# <span id="page-20-3"></span>**Adding and modifying configuration**

Add new configuration by creating a configuration node with the **set** command in configuration mode. Modify existing configuration also by using the **set** command in configuration mode.

#### **Add configuration**

In configuration mode, set the IP address of the dp0p1p1 Ethernet interface by using the **set** command.

```
vyatta@vyatta# set interfaces dataplane dp0p1p1 address 192.0.2.21/24
[edit]
vyatta@vyatta#
```
Note that the configuration node for the dp0dp1p1 interface already exists, assuming that your system has at least one Ethernet interface. It exists because the system automatically discovers physical interfaces on startup and creates configuration nodes for them. For the same reason, the hardware ID (MAC address) of the dp0dp1dp1 interface is also known to the system.

Now use the **show** command to see the addition.

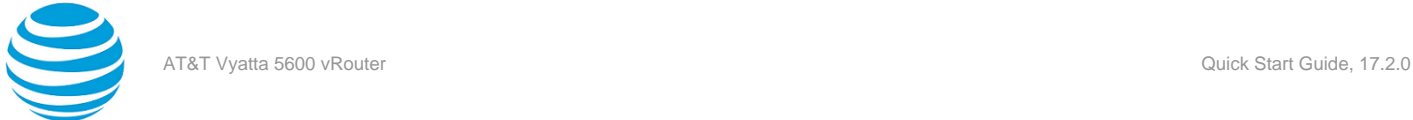

vyatta@vyatta# show interfaces dataplane dp0p1p1 +address 192.0.2.21/24 hw-id 00:13:46:e6:f6:87 [edit] vyatta@vyatta#

Notice the plus sign (+) in front of the new statement. This + shows that this statement has been added to the configuration, but the change is not yet committed. The change does not take effect until configuration is committed by using the **commit** command.

Another option is to use the compare command to see the change.

```
vyatta@vyatta# compare
[edit interfaces dataplane dp0p1p1]
+address 192.0.2.21/24
[edit]
vyatta@vyatta#
```
The configuration tree is nearly empty when you first start up, except for a few automatically configured nodes. You must create a node for any functionality you want to configure on the system. When a node is created, any default values that exist for its attributes are applied to the node.

#### **Modify configuration**

For the most part, modifying configuration is the same as adding configuration by using the **set** command. This modification works for identifiers of nodes containing a single instance. To change the identifier of a node for which there can be multiple instances (a "multinode"), such as a DNS server or an IP address for an interface, you must delete the node and recreate it with the correct identifier.

You can modify configuration from the root of the configuration tree or use the **edit** command to navigate to the part of the tree where you want to make a change or an addition. Edit mode allows you to abbreviate a series of similar configuration commands.

### <span id="page-21-0"></span>**Deleting configuration**

You delete configuration statements, or complete configuration nodes by using the **delete** command.

#### **Delete configuration**

Delete a configuration node.

```
vyatta@vyatta# delete interfaces dataplane dp0p1p1 address 192.0.2.21/24
[edit]
vyatta@vyatta#
```
Now use the **show** command to see the deletion.

```
vyatta@vyatta# show interfaces dataplane dp0p1p1
-address 192.0.2.21/24
 hw-id 00:13:46:e6:f6:87
[edit]
vyatta@vyatta#
```
Notice the minus sign (-) in front of the deleted statement. This - shows that this statement has been deleted from the configuration, but the change is not yet committed. The change does not take effect until configuration is committed by using the **commit** command.

Another option is to use the compare command to see the change.

```
vyatta@vyatta# compare
[edit interfaces dataplane dp0p1p1]
-address 192.0.2.21/24
```
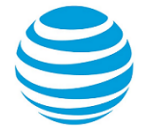

#### vyatta@vyatta#

Some configuration nodes and statements are mandatory; these nodes and statements cannot be deleted. Some configuration statements are mandatory but have default values; if you delete one of these statements, the default value is restored.

## <span id="page-22-0"></span>**Committing configuration changes**

In the AT&T Vyatta vRouter, configuration changes do not take effect until you commit them.

Uncommitted changes are flagged with a plus sign (+) for additions, a greater-than sign (>) for modifications, and a minus sign (-) for deletions.

```
vyatta@vyatta# show interfaces dataplane dp0p1p1
-address 192.08.2.21/24
 hw-id 00:13:46:e6:f6:87
[edit]
vyatta@vyatta#
```
#### **Commit configuration changes**

Commit any uncommitted changes by entering the **commit** command in configuration mode.

After you commit the changes, the indicator disappears. Notice also that the nonmandatory configuration node (**address**) is removed from the configuration.

```
vyatta@vyatta# commit
[edit]
vyatta@vyatta# show interfaces dataplane dp0p1p1
 hw-id 00:13:46:e6:f6:87
[edit]
vyatta@vyatta#
```
# <span id="page-22-1"></span>**Discarding configuration changes**

Instead of deleting many specific changes, you can abandon all changes made within a configuration session by using the **discard** command or by using the **exit** command with the **discard** option.

#### **Discard configuration changes by using discard**

Using the **discard** command is the same as deleting all changes made within a configuration session and then committing the changes. Notice also that after the **discard** command has run, you stay in configuration mode.

```
vyatta@vyatta# show interfaces dataplane dp0p1p1
+address 192.0.2.21/24
+description "This is a test"
 hw-id 00:13:46:e6:f6:87
[edit]
vyatta@vyatta# discard
Changes have been discarded
[edit]
vyatta@vyatta# show interfaces dataplane dp0p1p1
 hw-id 00:13:46:e6:f6:87
[edit]
vyatta@vyatta#
```
You cannot exit from configuration mode with uncommitted configuration changes; you must either commit the changes or discard them. If you do not want to commit the changes, you can discard them by using the **exit** command with the **discard** option.

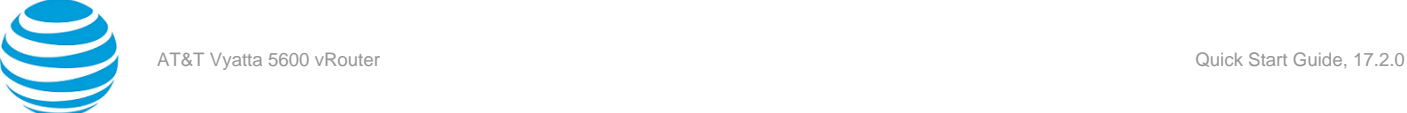

### **Discard configuration changes by using exit discard**

Try exiting from configuration mode with uncommitted configuration changes; you are not able to do so. Discard the changes by entering the **exit discard** command.

```
vyatta@vyatta# exit
Cannot exit: configuration modified.
Use 'exit discard' to discard the changes and exit.
[edit]vyatta@vyatta# exit discard
exit
vyatta@vyatta:~$
```
# <span id="page-23-0"></span>**Saving configuration**

The running configuration can be saved by using the **save** command in configuration mode. By default, configuration is saved to the **config.boot** file in the **/config** configuration directory.

The **save** command writes only committed changes. If you try to save uncommitted changes, the system warns you that it is saving only the committed changes.

**Note:** Unless you save your configuration changes to the default configuration file, they do not persist when the system is restarted. On restart, the configuration is loaded from the **config.boot** file.

#### **Save configuration to the default configuration file**

Save the configuration to the **config.boot** file in the default directory by entering **save** in configuration mode.

```
vyatta@vyatta# save
Done
[edit]
vyatta@vyatta#
```
#### **Saving configuration to another file**

Save the configuration to a different file in the default directory by specifying a different file name.

```
vyatta@vyatta# save testconfig
Saving configuration to '/config/testconfig'...
Done
[edit]
vyatta@vyatta#
```
Saving the configuration to a file provides the ability to have multiple configuration files for different situations (for example, test and production).

You can also save a configuration file to a location path other than the standard **/config** configuration directory by specifying a different path. You can save to a hard drive, compact Flash, or USB device by including the directory on which the device is mounted in the path.

### <span id="page-23-1"></span>**Loading a configuration**

A configuration can be loaded by using the **load** command in configuration mode. You can load only a file that has first been saved by using the **save** command.

#### **Load a configuration from the default directory**

Load a configuration from the default directory by specifying only the file name.

```
vyatta@vyatta# load testconfig
Loading configuration file /config/testconfig...
No configuration changes to commit
```
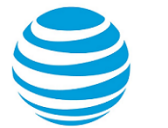

Done [edit] vyatta@vyatta#

To load a configuration from a directory other than the default directory, the full path must be specified.

# <span id="page-24-0"></span>**Changing the default configuration file**

To change the default configuration file to one that you have previously saved, use both the **load** and **save** commands.

#### **Load a previously saved configuration and save it as the default configuration**

Load the previously saved configuration file (**testconfig**) from the default directory by specifying only the file name and then save it to the default file (**config.boot**).

```
vyatta@vyatta# load testconfig
Loading configuration file /config/testconfig...
No configuration changes to commit
Done
[edit]
vyatta@vyatta# save
Saving configuration to '/config/config.boot'...
Done
[edit]
vyatta@vyatta#
```
At this point, the configurations in the **testconfig** and **config.boot** files are the same. The currently active configuration is the same as what is loaded when the system restarts.

# <span id="page-24-1"></span>**Scenario: Basic System Configuration**

This section steps you through initial system configuration tasks by using the CLI. These tasks are required for almost any scenario in which you might use the AT&T Vyatta vRouter. The tasks include the following:

- [Overview](#page-24-2) *[\(page 25\)](#page-24-2)*
- [Logging](#page-25-0) in *[\(page 26\)](#page-25-0)*
- Entering [configuration](#page-25-1) mode *[\(page 26\)](#page-25-1)*
- [Setting the host name](#page-26-0) *[\(page 27\)](#page-26-0)*
- [Setting the domain name](#page-26-1) *[\(page 27\)](#page-26-1)*
- Changing the [password](#page-26-2) *[\(page 27\)](#page-26-2)*
- [Configuring](#page-26-3) interfaces *[\(page 27\)](#page-26-3)*
- [Configuring](#page-27-0) access to a DNS server *[\(page 28\)](#page-27-0)*
- Saving the [configuration](#page-28-0) *[\(page 29\)](#page-28-0)*

### <span id="page-24-2"></span>**Overview**

The figure and examples shown in the basic system configuration scenario employ a system with two Ethernet interfaces: one interface to the office LAN and the other to the Internet. This scenario focuses on configuring the router to reach the Internet and the LAN hosts itself. Providing the hosts with Internet connectivity is covered in the next Internet gateway scenario.

The following figure shows a network diagram of a basic system configuration.

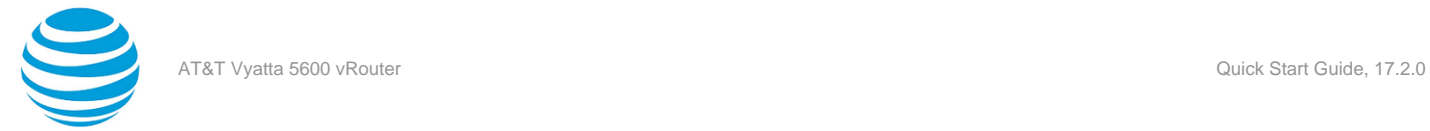

#### **Figure 1: Scenario: basic system configuration**

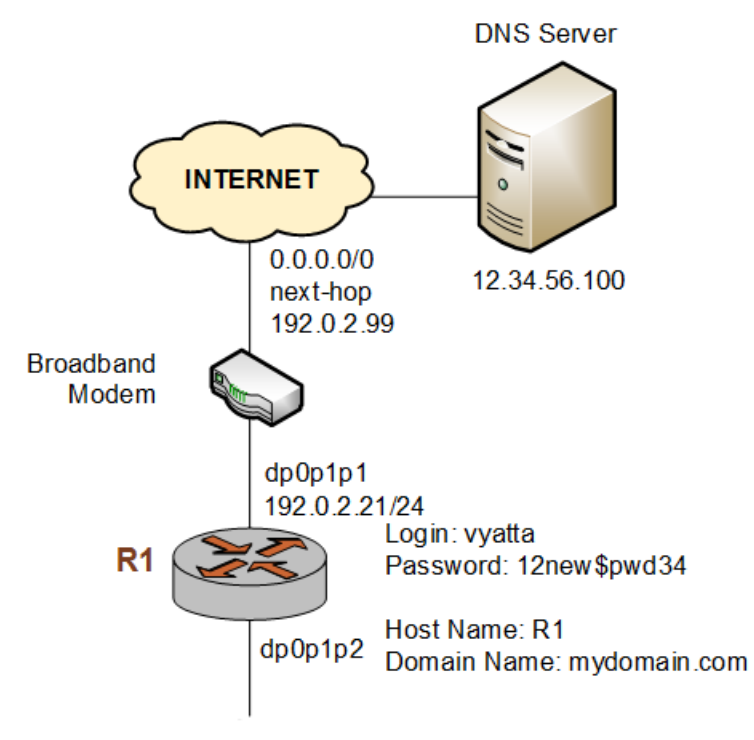

# <span id="page-25-0"></span>**Logging in**

The first step in configuration is to log in. The examples use the predefined user of vyatta.

#### **Log in**

Log in as the vyatta user. The default password for this user is vyatta. The password is not echoed onto the screen.

```
Welcome to Vyatta - vyatta tty1
vyatta login: vyatta
Password:
Welcome to Vyatta<br>Version: 3.2R1
Version:
Description: AT&T Vyatta vRouter 5600 3.2 R1
vyatta@vyatta:~$
```
# <span id="page-25-1"></span>**Entering configuration mode**

When you log in, you are in operational mode. To configure the system, you must enter configuration mode.

#### **Enter configuration mode**

Enter configuration mode by using the configure command.

```
vyatta@vyatta:~$ configure
[edit]
vyatta@vyatta#
```
Notice that the command prompt changes to mark the move from operational mode (:~\$) to configuration mode (#).

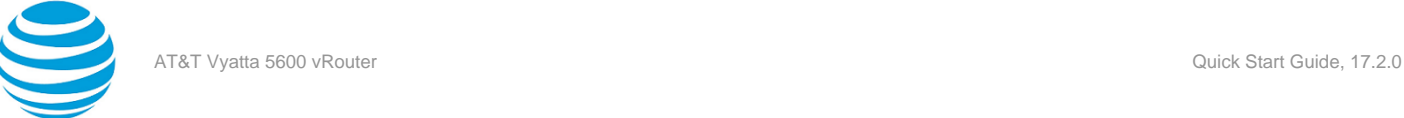

# <span id="page-26-0"></span>**Setting the host name**

The default host name for an AT&T Vyatta vRouter is vyatta. You can change this name to fit your environment. The example uses a host name of R1.

#### **Set the host name**

Change the host name to R1 by using the set system host-name command. Remember to commit all configuration changes.

```
vyatta@vyatta# set system host-name R1
[edit]vyatta@vyatta# commit
[edit]
vyatta@vyatta#
```
The command prompt changes to reflect the new host name the next time you log in.

# <span id="page-26-1"></span>**Setting the domain name**

In addition to changing the host name, you must specify the domain name of the system. The examples use mydomain.com as the domain name.

#### **Set the domain name**

Set the domain name by using the set system domain-name command.

```
vyatta@R1# set system domain-name mydomain.com
[edit]
vyatta@R1# commit
[edit]
vyatta@R1#
```
# <span id="page-26-2"></span>**Changing the password**

The AT&T Vyatta vRouter has one predefined user account:

```
user ID: vyatta password: vyatta
```
To secure your system, you should change the password for this user account.

#### **Change your password**

Change the password of the vyatta user to 12new\$pwd34 by using the set system login user command.

```
vyatta@R1# set system login user vyatta authentication plaintext-password 12new$pwd34
[edit]
vyatta@R1# commit
[edit]
vyatta@R1#
```
# <span id="page-26-3"></span>**Configuring interfaces**

The kind and number of interfaces you configure depend on your physical device and the topology of your network. However, almost every topology requires that at least one Ethernet interface is configured. The AT&T Vyatta vRouter automatically discovers all physical interfaces on startup and creates configuration nodes for them.

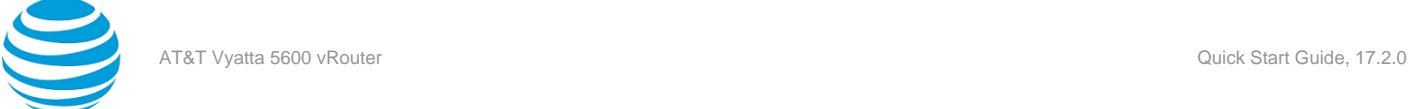

In this basic scenario, the dp0p1p1 data plane interface is configured as an Internet-facing interface. This configuration allows the system to reach the DNS server and default gateway through a default route configured in subsequent steps.

The loopback interface, which is a software interface, is also automatically created on startup, preconfigured to the 127.0.0.1/8 IP address. The loopback interface is always available as long as the device can be reached. This availability makes the loopback interface particularly useful for mapping to the system host name as a router ID in routing protocols, such as BGP and OSPF, or as a peer ID for internal BGP peers.

#### **Configure an Internet-facing Ethernet interface**

Configure the dp0p1p1interface with an IP address of 192.0.2.21 and a prefix length of 24.

```
vyatta@R1# set interfaces dataplane dp0p1p1 address 192.0.2.21/24
[edit]
vyatta@R1# commit
[edit]
vyatta@R1#
```
To view the configuration, use the show interfaces command.

```
vyatta@R1# show interfaces
 interfaces {
      dataplane dp0dp1dp1 {
          address 192.0.2.21/24
 }
      loopback lo {
  }
[edit]
vyatta@R1#
```
#### **Configuring a default route**

To reach the default gateway, configure a default route with the next-hop address of 192.0.2.99.

```
vyatta@R1# set protocols static route 0.0.0.0/0 next-hop 192.0.2.99
[edit]
vyatta@R1# commit
[edit]
vyatta@R1#
```
To view the configuration, use the show protocols command.

```
vyatta@R1# show protocols
  protocols {
      static {
          route 0.0.0.0/0 {
               next-hop 192.0.2.99
           }
      }
 } 
[edit]
vyatta@R1#
```
### <span id="page-27-0"></span>**Configuring access to a DNS server**

To be able to translate host names (such as www.example.com) to IP addresses (such as 192.0.2.3), the system must be able to access a DNS server.

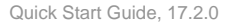

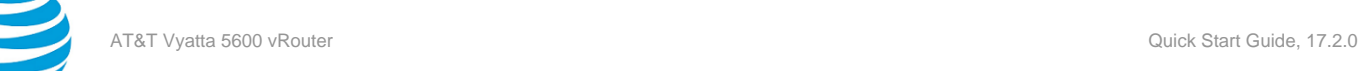

#### **Specify a DNS server**

In the example, the DNS server is at the 12.34.56.100 IP address. Add the DNS server by using the set system name-server command.

```
vyatta@R1# set system name-server 12.34.56.100
[edit]
vyatta@R1# commit
[edit]
vyatta@R1#
```
# <span id="page-28-0"></span>**Saving the configuration**

For the running configuration to persist after a system restart, it must be saved.

#### **Save the system configuration**

Save the system configuration by using the save command.

```
vyatta@R1# save
[edit]
vyatta@R1#
```
<span id="page-28-1"></span>This step completes basic system configuration by using the CLI.

# **Scenario: Internet Gateway**

This configuration scenario builds on the basic system configuration scenario and steps through the process of configuring the system as a basic Internet gateway. The goal of the Internet gateway scenario is for the system to provide the following:

- Ability to route traffic between the office LAN and the Internet
- Ability to access the system from the local network by using SSH
- DHCP capability for providing dynamic IP addresses to internal devices
- NAT capability for translating multiple internal addresses to a single external address
- Firewall capability for preventing system access from the Internet

### <span id="page-28-2"></span>**Overview**

The figure and examples shown in the Internet gateway configuration scenario employ a system with two Ethernet interfaces: one interface to the office LAN and the other to the Internet. It is assumed in this scenario that the basic system configuration is completed. In this scenario, the LAN hosts are enabled to connect to the Internet by using DHCP, NAT, and a basic firewall that limits inbound connections.

The following figure shows a network diagram of an Internet gateway configuration.

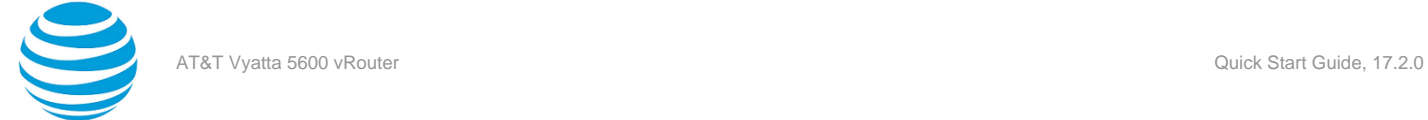

#### **Figure 2: Scenario: Internet gateway configuration**

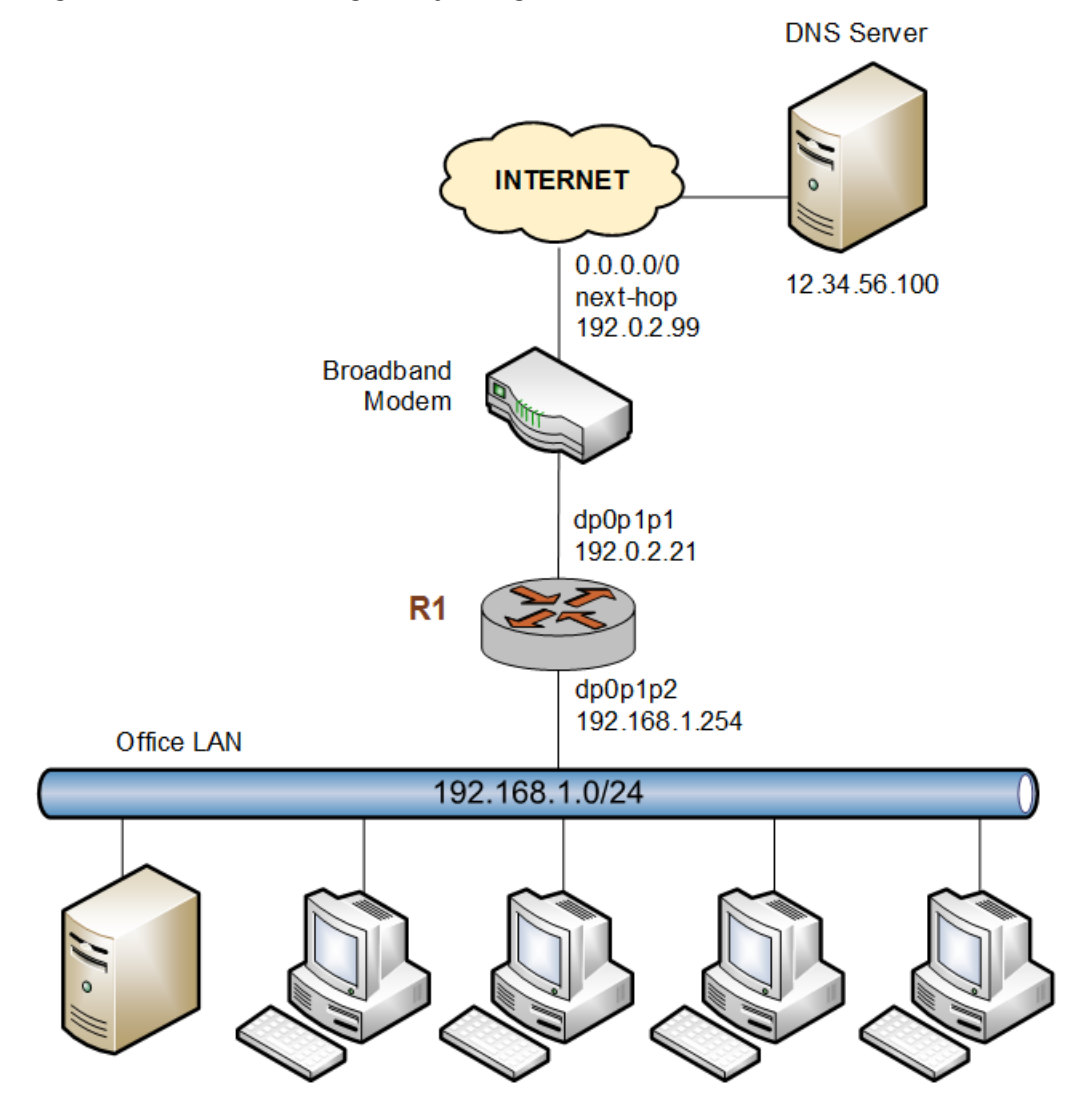

For the examples shown in this scenario, it is assumed that you have completed the configuration shown in the basic system scenario (see Scenario: Basic System [Configuration](#page-24-1) *[\(page 25\)](#page-24-1)*).

# <span id="page-29-0"></span>**Configuring interfaces**

In the basic system scenario, an Internet-facing Ethernet interface is configured. To act as an Internet gateway, the system needs an additional Ethernet interface that faces the office LAN. The example employs the dp0p1p2 interface as the interface to the LAN.

#### **Configure the office LAN-facing Ethernet interface**

Assign the 192.168.1.254 IP address to the dp0p1p2 interface with a prefix length of 24, which is the prefix length of the office subnet.

```
vyatta@R1# set interfaces dataplane dp0p1p2 address 192.168.1.254/24
[edit]
vyatta@R1# commit
[edit]
vyatta@R1#
```
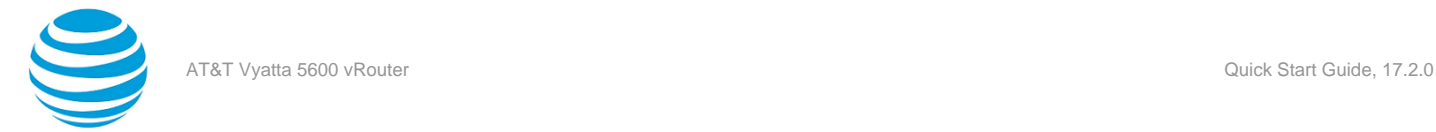

Here are the interfaces that are configured now.

```
vyatta@R1# show interfaces
  dataplane dp0p1p1 {
      address 192.0.2.21/24
 }
  dataplane dp0p1p2 {
      address 192.168.1.254/24
 }
  loopback lo {
  }
[edit]
vyatta@R1#
```
# <span id="page-30-0"></span>**Enabling SSH access**

The SSH service of the gateway should allow users to access SSH from the office LAN but not from the Internet. In this step, access to the SSH service on the system is enabled by using an SSH client. (Preventing access from the Internet is done later by using the firewall of the AT&T Vyatta vRouter.)

Note that setting up Telnet or web GUI access is similar to setting up access to SSH by using the set service telnet or set service https command, respectively.

#### **Enable SSH access**

To allow SSH access, you enable the SSH service on the system. By default, the system is set to use the moresecure SSH version 2.

```
vyatta@R1# set service ssh
[edit]
vyatta@R1# commit
[edit]
vyatta@R1#
```
# <span id="page-30-1"></span>**Configuring the DHCP server**

DHCP provides dynamic IP addresses to hosts on a specified subnet. In the Internet gateway scenario, the DHCP server provides addresses to hosts on the office LAN, which is attached to the dp0p1p2 interface.

#### **Set up the DHCP server**

For the DHCP server, define an address pool from 192.168.1.100 to 192.168.1.199 to dynamically assign addresses to hosts on the office LAN. In addition, set the default router and DNS server to the values that are assigned to hosts on the office LAN. The default router for these devices is the LAN-facing interface of the Internet gateway.

```
vyatta@R1# set service dhcp-server shared-network-name dp0p1p2_POOL subnet 192.168.1.0/24 start
 192.168.1.100 stop 192.168.1.199
[edit]
vyatta@R1# set service dhcp-server shared-network-name dp0p1p2 POOL subnet 192.168.1.0/24 default-
router 192.168.1.254
[edit]
vyatta@R1# set service dhcp-server shared-network-name dp0p1p2_POOL subnet 192.168.1.0/24 dns-
server 12.34.56.100
[edit]
vyatta@R1# commit
[edit]
vyatta@R1#
```
Here is this configuration.

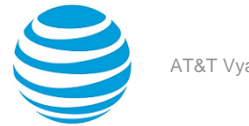

```
vyatta@R1# show service dhcp-server
  shared-network-name dp0p1p2_POOL {
   subnet 192.168.1.0/24 {
    start 192.168.1.100 {
    stop 192.168.1.199
    }
   dns-server 12.34.56.100
    default-router 192.168.1.254
  }
 }
[edit]
vyatta@R1#
```
# <span id="page-31-0"></span>**Configuring NAT**

The Internet gateway should send outbound traffic from the office LAN out through the Internet-facing interface, translating all internal private IP addresses to a single public address. This translation is done by defining a Network Address Translation (NAT) rule.

#### **Define a NAT rule**

Define a rule that allows traffic from the 192.168.1.0/24 network to proceed to the Internet through the dp0p1p1 interface and translates any internal addresses to the IP address of dp0p1p1. (This translation is called "masquerade" translation.)

```
vyatta@R1# set service nat source rule 10 source address 192.168.1.0/24
[edit]
vyatta@R1# set service nat source rule 10 outbound-interface dp0p1p1
[edit]
vyatta@R1# set service nat source rule 10 translation address masquerade
[edit]
vyatta@R1# commit
[edit]
vyatta@R1#
```
Here is this configuration.

```
vyatta@R1# show nat source
 rule 10 {
   outbound-interface dp0p1p1
   source {
   address 192.168.1.0/24
   }
   translation {
   address masquerade
   }
 }
[edit]
vyatta@R1#
```
## <span id="page-31-1"></span>**Configuring firewall**

As it is shipped, the AT&T Vyatta vRouter does not restrict traffic flow. That is, unless a firewall rule is applied to an interface, the interface allows all traffic through it. The firewall functionality provides packet filtering, delivering flexibility in restricting traffic as required.

In general, to configure a firewall on an interface, follow these steps:

- 1. Define a number of named firewall rule sets, each of which contains one or more firewall rules. When applying a firewall rule set, keep in mind that after the final user-defined rule, an implicit rule of "deny all" takes effect.
- 2. Apply each of the named rule sets to an interface as a filter. You can apply one named rule set to each of the following on an interface:

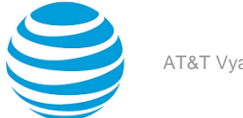

- in. If you apply the rule set to an interface as in, the rule set filters packets entering the interface.
- out. If you apply the rule set to an interface as out, the rule set filters packets leaving the interface.

#### **Define a firewall rule set**

The following example shows how to define a firewall rule set and add a firewall rule to the set.

By default, when you create a firewall rule, it denies all traffic (**in** and **out**) on the interface to which the firewall rule set is applied. To allow outbound traffic, you must specify the sources of the outbound traffic. To allow inbound traffic, you must specify the sources of the inbound traffic.

**Note:** If you allow only outbound traffic, outbound connections cannot be established properly because the required response packets are denied by the firewall. A rule that allows outbound traffic and denies all other traffic blocks session creation for new outbound connections.

```
vyatta@R1# set security firewall name FROM_INTERNET
[edit]
vyatta@R1# set security firewall name FROM_INTERNET rule 10 action accept
[edit]
vyatta@R1# set security firewall name FROM_INTERNET rule 10 source address 10.0.0.1
[edit]
vyatta@R1# set security firewall name FROM_INTERNET rule 10 destination address 10.0.0.2
[edit]
vyatta@R1# commit
[edit]
```
#### **Apply the rule set to an interface**

The following example shows how to apply the FROM\_INTERNET rule as **in** on the dp0p1p1 Internet-facing interface.

```
vyatta@R1# set interfaces dataplane dp0p1p1 firewall in FROM_INTERNET
[edit]
vyatta@R1# commit
[edit]
vyatta@R1#
```
Here is the firewall rule set that is created.

```
vyatta@vyatta# show security firewall 
  firewall {
           name FROM_INTERNET {
                     rule 10 {
                                action accept
                                destination {
                                          address 10.0.0.2
denotes the control of the state of the state of the state of the state of the state of the state of the state
                                source {
                                          address 10.0.0.1
 }
 }
           }
```
### <span id="page-32-0"></span>**Saving the system configuration**

For the running configuration to persist after a system restart, it must be saved.

#### **Save the system configuration**

Save the system configuration by using the save command.

```
vyatta@R1# save
[edit]
```
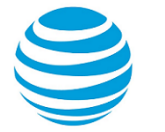

#### vyatta@R1#

This step completes the configuration of a basic Internet gateway.